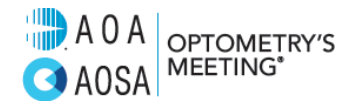

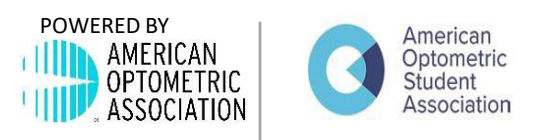

## **Initial Login & Credit Claiming:**

From the CVENT App, click the "Credit Claiming" Icon on the homepage.

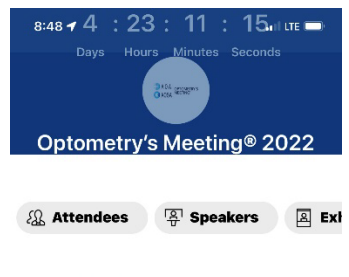

**Credit Claiming** 

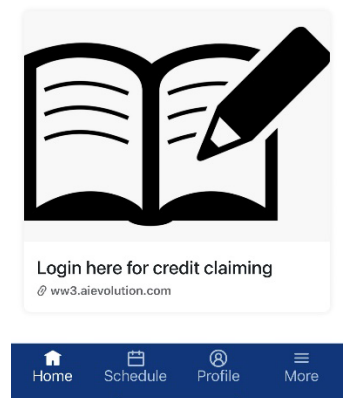

Sign into the site via Attendee Sign In. Enter your email you registered for Optometry's Meeting with. The default password is: #OM2022

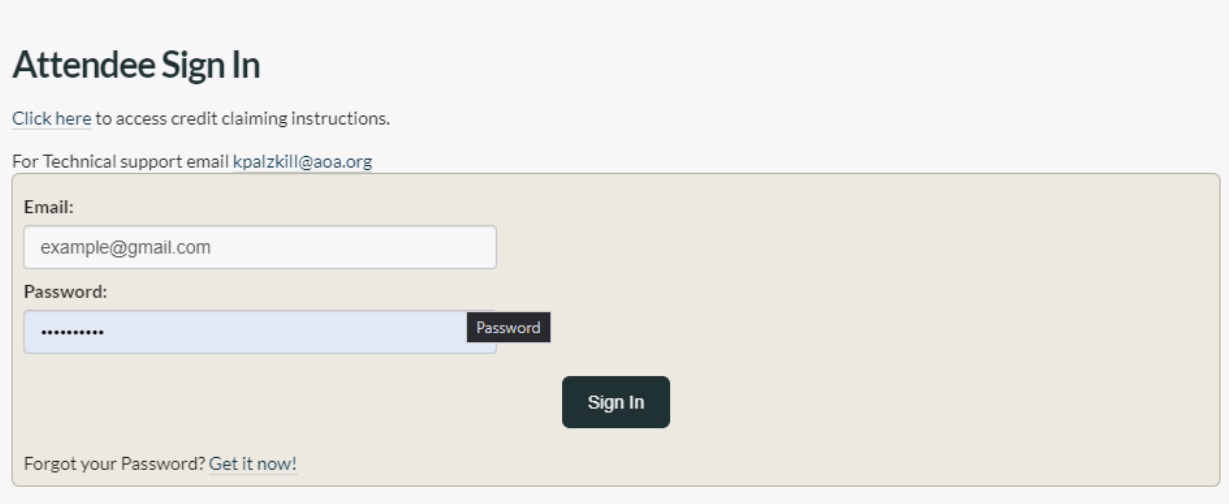

You will be prompted to update your profile/password once you log in.

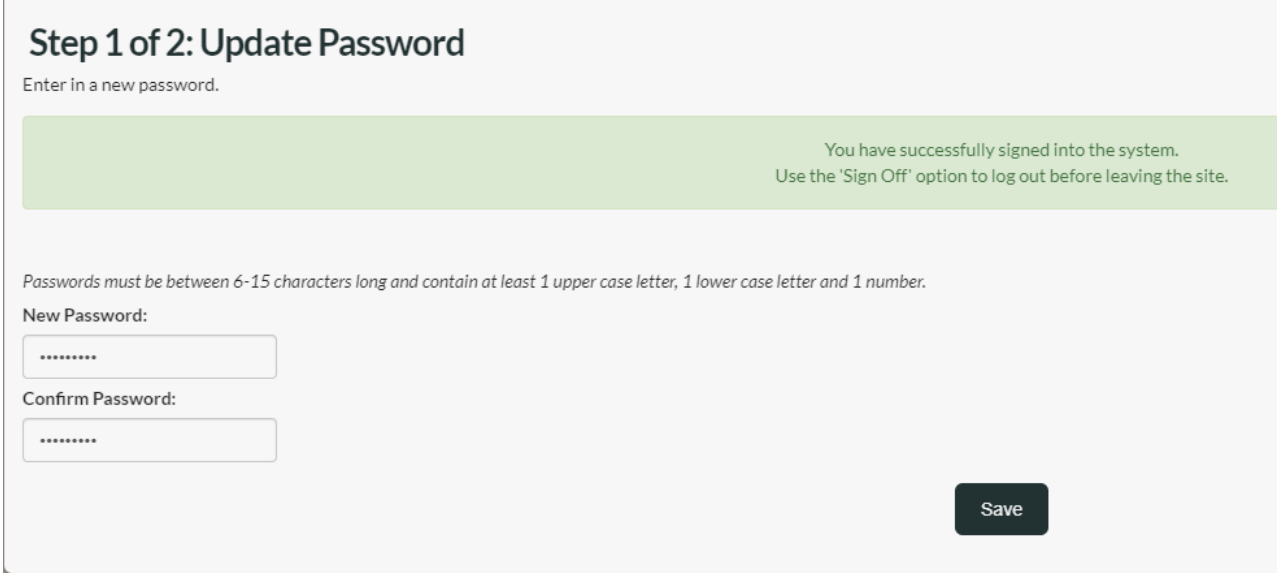

You will then be prompted to update your Contact information, add your license number (enter N/A, if you do not have one), and OE Tracker number if applicable.

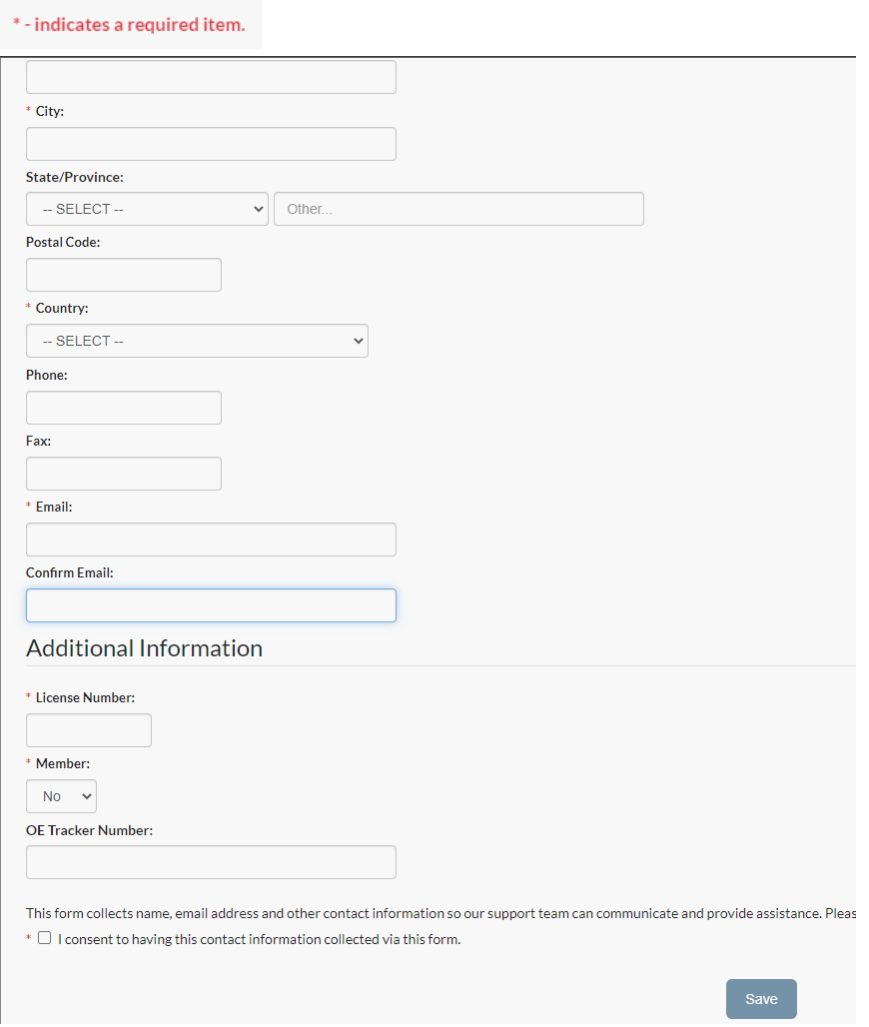

Once completed, you will be taken to the My CEU page. From here you can either click "Enter Code" to enter the Verification Code OR click "View Program" to select the course that you want to claim credit for.

 $Mv$  CELL

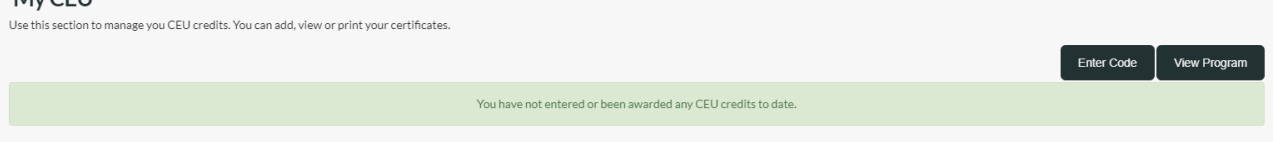

When clicking on "Enter Code" you will land on the "Enter CEU Authorization" screen. From here you will enter in the CEU Authorization code (the CEU Authorization code was provided at the end of your CE session) for the course and click submit.

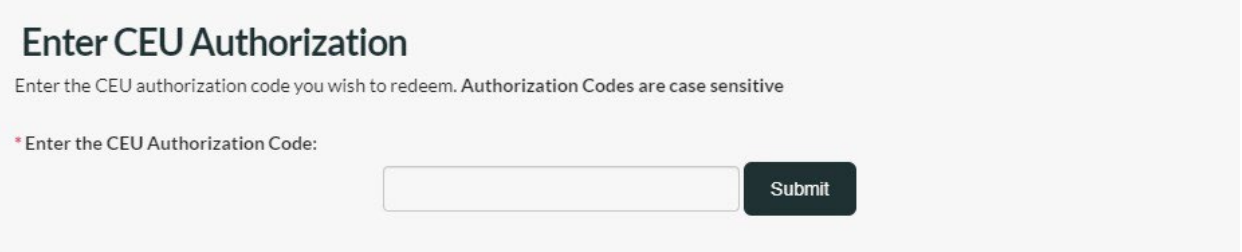

You will then be prompted to confirm the course you entered the CEU Authorization code for, complete this step and click "Next"

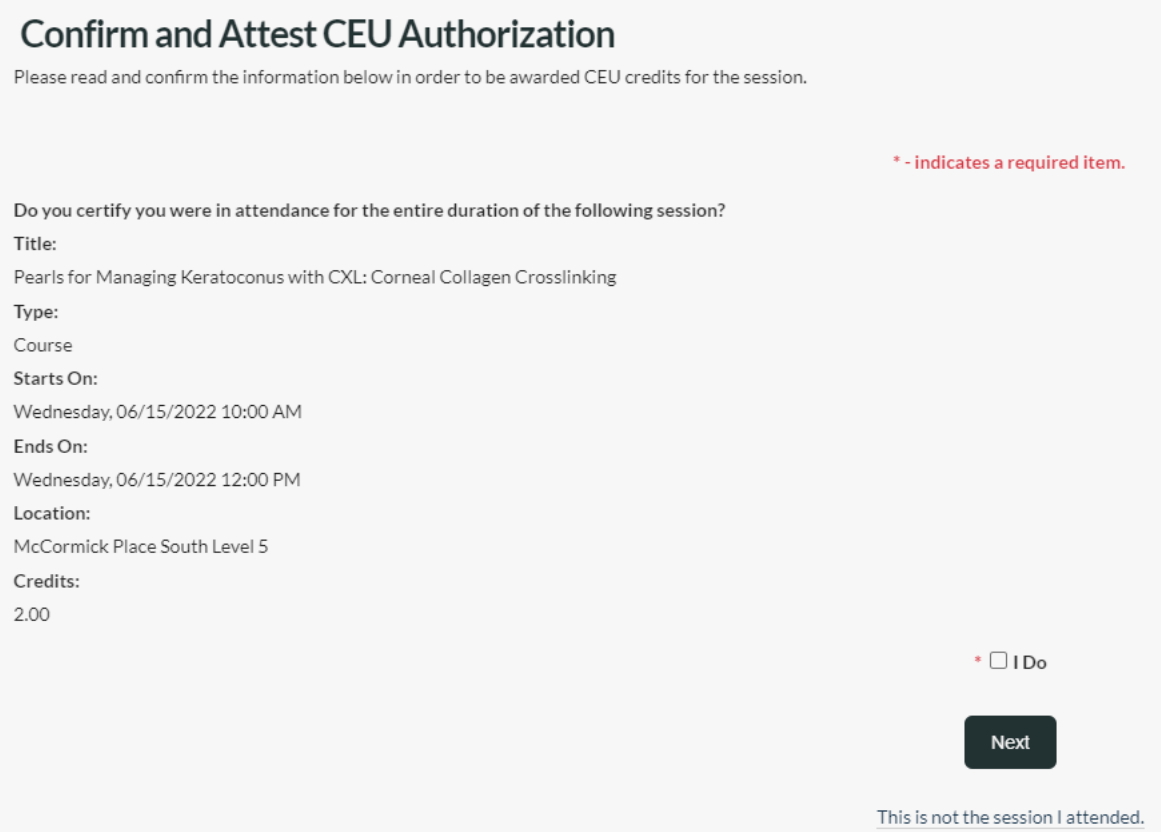

#### You land on the Evaluation for the course you selected. Please complete the evaluation and click submit.

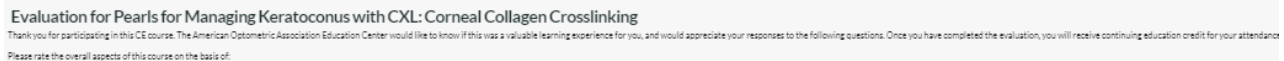

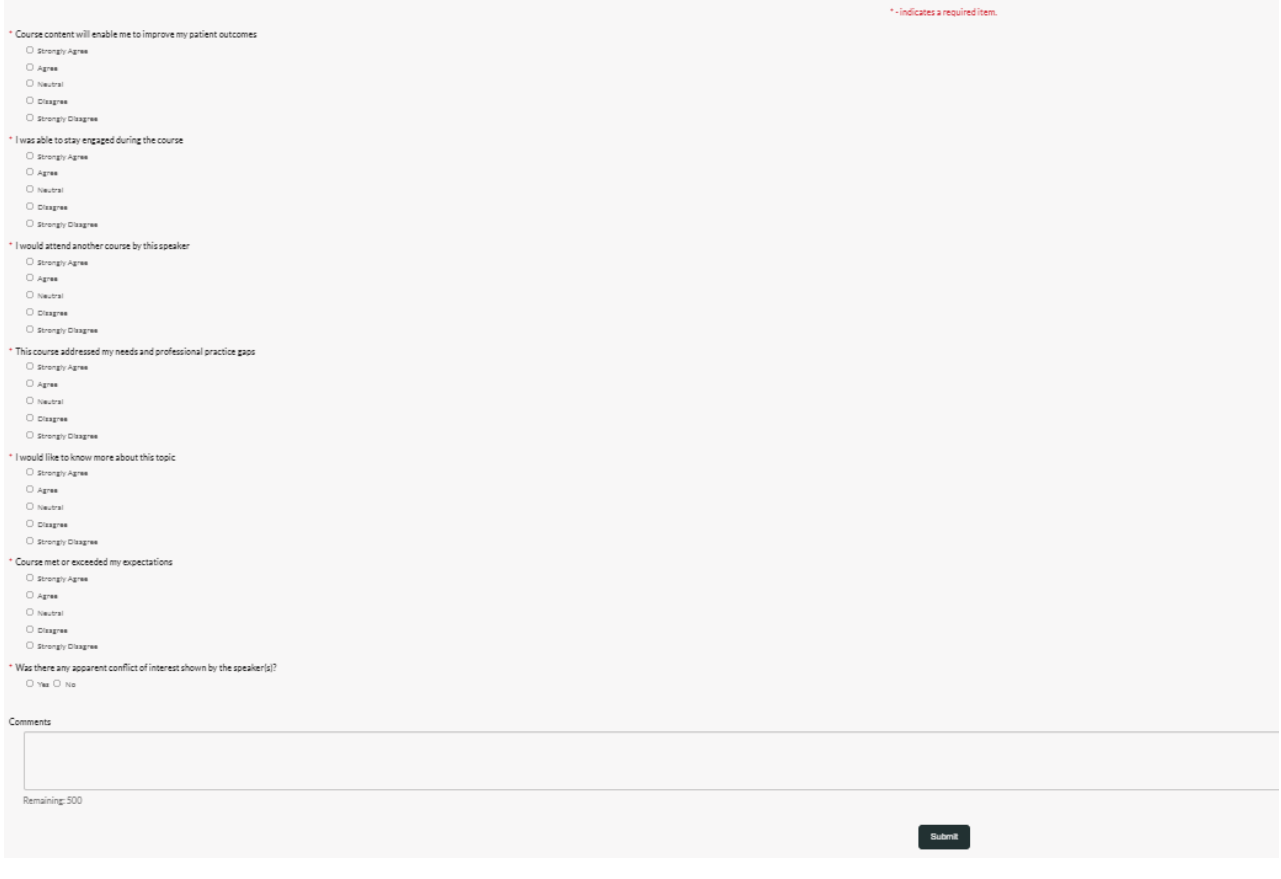

Once you click submit, you will be directed back to the "My CEU" page. You will see that your credit is now listed. Additionally, you now have "Print CEU Certificate" and "Email Certificate" options listed to print or email your certificate and transcript.

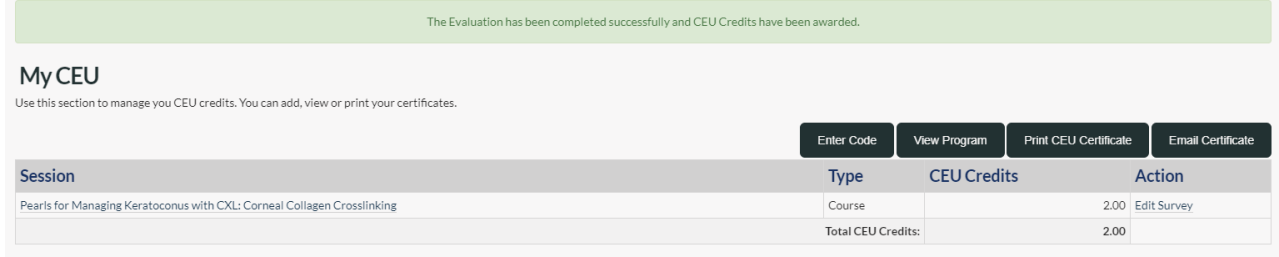

#### **Printing CEU Certificates:**

From the "My CEU" page, click on the "Print CEU Certificate" button.

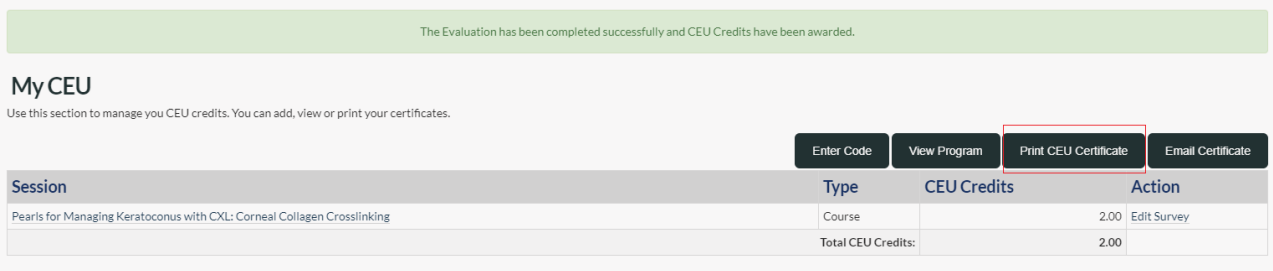

This will open a new window that will contain your CEU certificate and transcript. (Please keep in mind that certificates and transcripts are generated by credit type, so if you earn both COPE credits and AOA CE Hours you will have a certificate and transcript for each type earned.)

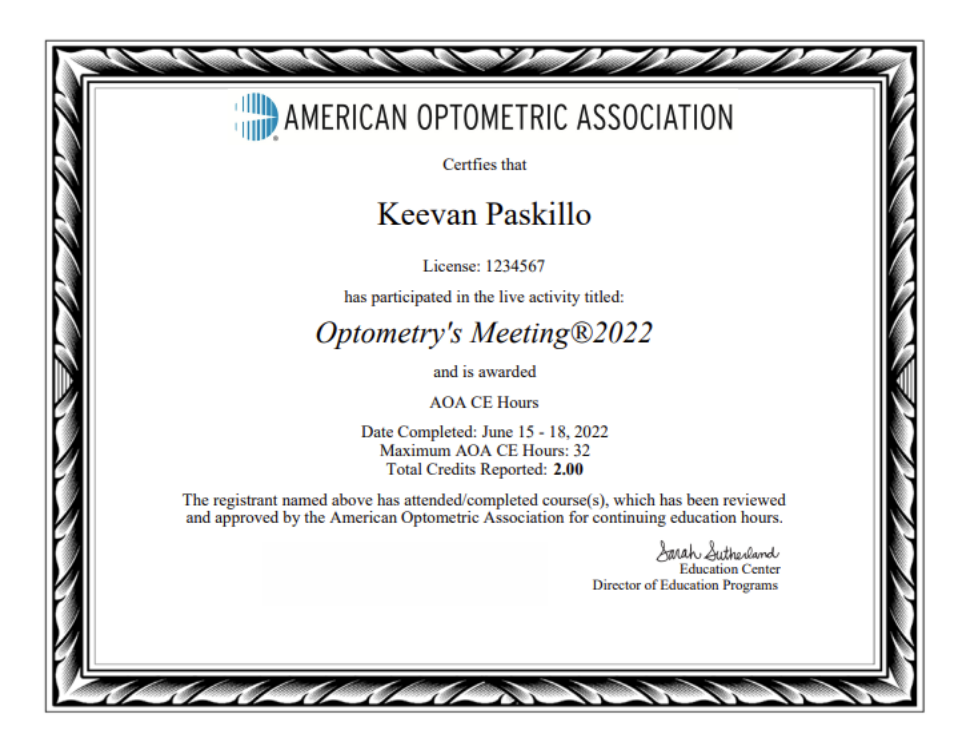

AMERICAN OPTOMETRIC ASSOCIATION

American Optometric Association offers AOA CE Hours to p ontinuing optometric education

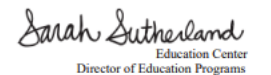

**Keevan Paskillo** 

License: 1234567

Transcript of AOA CE Hours as of 6/10/2022

# Optometry's Meeting®2022<br>COPE ACTIVITY ID 123877

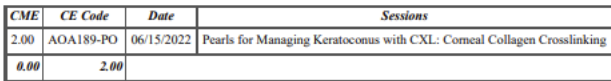

### **Emailing CEU Certificates:**

From the "My CEU" page, click on the "Email Certificate" button.

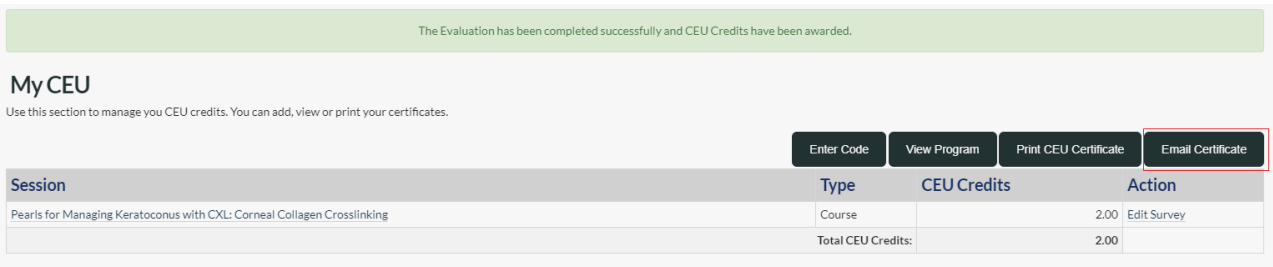

This will open a new window that will indicate that your certificate has been emailed to the email address on file. (Please check your spam/junk mail folders if you do not see your certificate in your inbox)

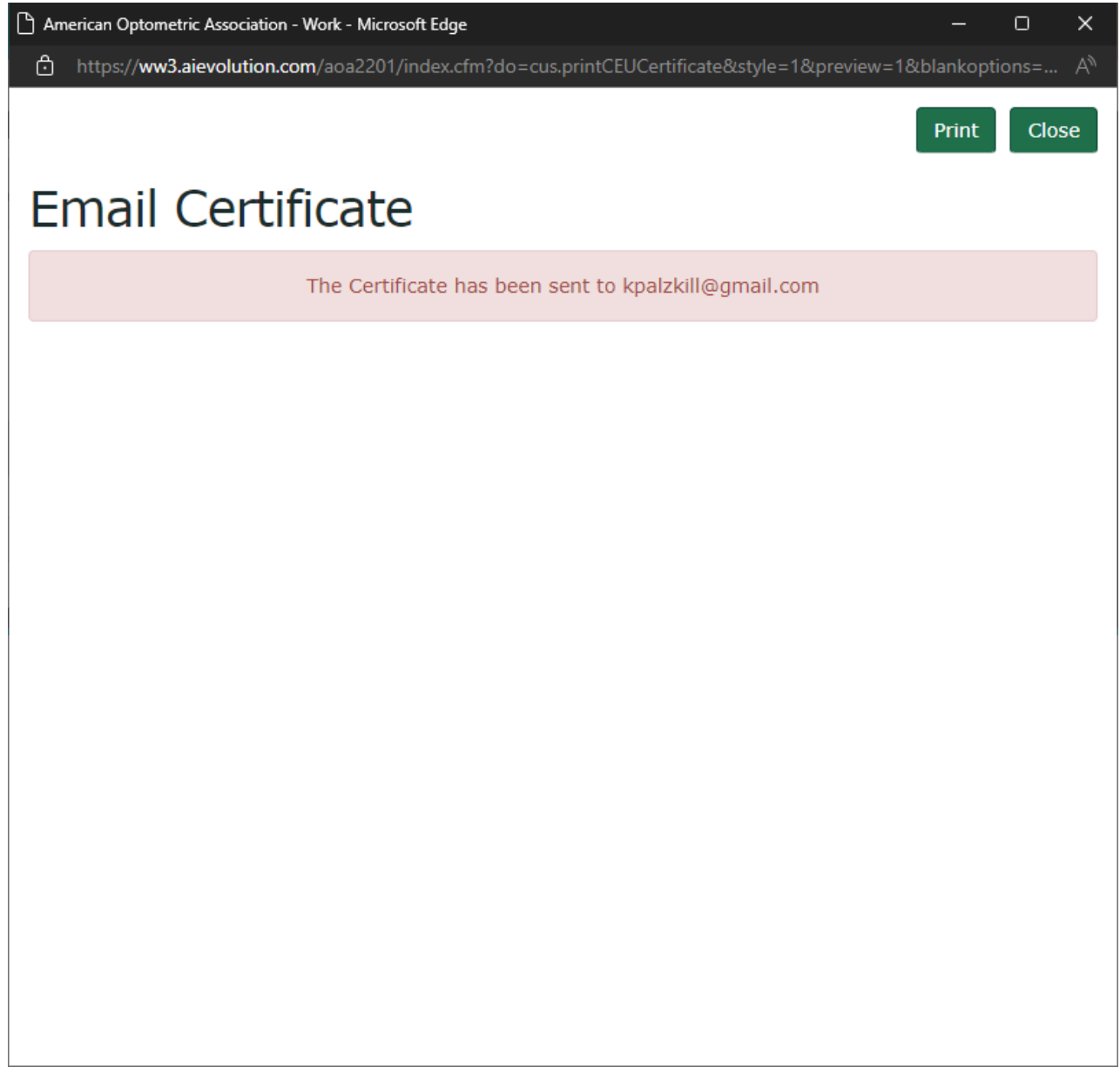